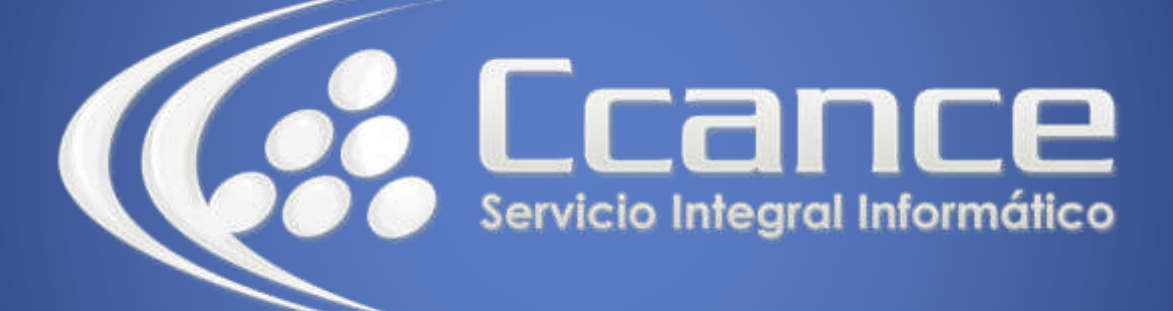

# **Microsoft Excel Avanzado**

# **Macros Automáticas con VBA**

Manual de Referencia para usuarios

**Salomón Ccance CCANCE WEBSITE**

# **MACROS AUTOMÁTICAS CON VBA**

Si ejecuta frecuentemente una tarea en Microsoft Excel, puede automatizarla mediante una macro. Una macro consiste en una serie de comandos y funciones que se almacenan en un módulo de Visual Basic y que puede ejecutarse siempre que sea necesario ejecutar la tarea. Podemos crear macros para borrar el contenido de nuestro detalle en una factura, para imprimir una tabla o para modificar el zoom rápidamente.

**Crear una macro usando la grabadora de Macros.**

#### **Como ejemplo se nos pide crear una macro que modifique el Zoom al 50%**

**Primero:** Planifique correctamente la secuencia de pasos que desee, realice su macro. Si desea automatizar su tarea, debe conocer los pasos necesarios para hacerlo. En el ejemplo, recuerde que se usa la opción Zoom del menú ver.

#### **Segundo:** Grabe su macro:

Elija la ficha Vistas, Macro, Grabar Macro.

Excel presenta una ventana como:

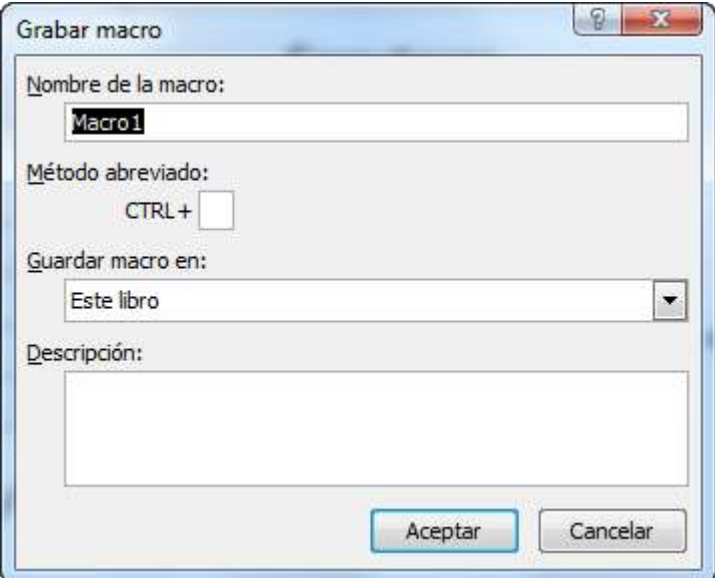

En esta ventana, escriba un nombre para su macro (zoom1), una tecla de método abreviado (una letra que se usa en combinación con la tecla CTRL o Shift sí ya existe).

▪ Elija la ubicación: **Libro de macro personal.**

*Nota:* Para que sus macros puedan ser utilizados en todos sus libros de Excel, debe guardarlas en el libro de macros personales de la carpeta **Microsoft Office/Office/Iniciar**. (Debe crear la carpeta si no existe).

Observe que aparece una barra como la figura:

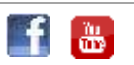

1

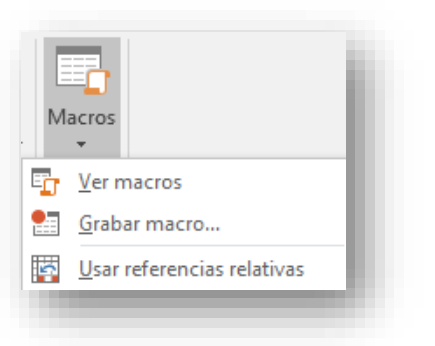

**Tercero:** Realice la secuencia que se desea automatizar.

Todo lo que Ud. Haga a partir de ahora se grabará en su macro. Realice paso a paso la tarea a automatizar. Una vez concluida haga clic en el botón **Detener grabación.**

Para el ejemplo: elija Zoom y seleccione 50%. Luego en **Detener Grabación.**

#### **Ejecutar una macro.**

Para ejecutar la macro por la tecla de método abreviado:

▪ Pulse la combinación de teclas a su macro: **Ctrl + Letra. (La cual puso al crear la macro).**

Otra forma de ejecutar una macro es a través de:

- Clic en ficha VISTA.
- Elija la opción Macro.
- Seleccione la macro a usar y haga clic en el botón **Ejecutar.**

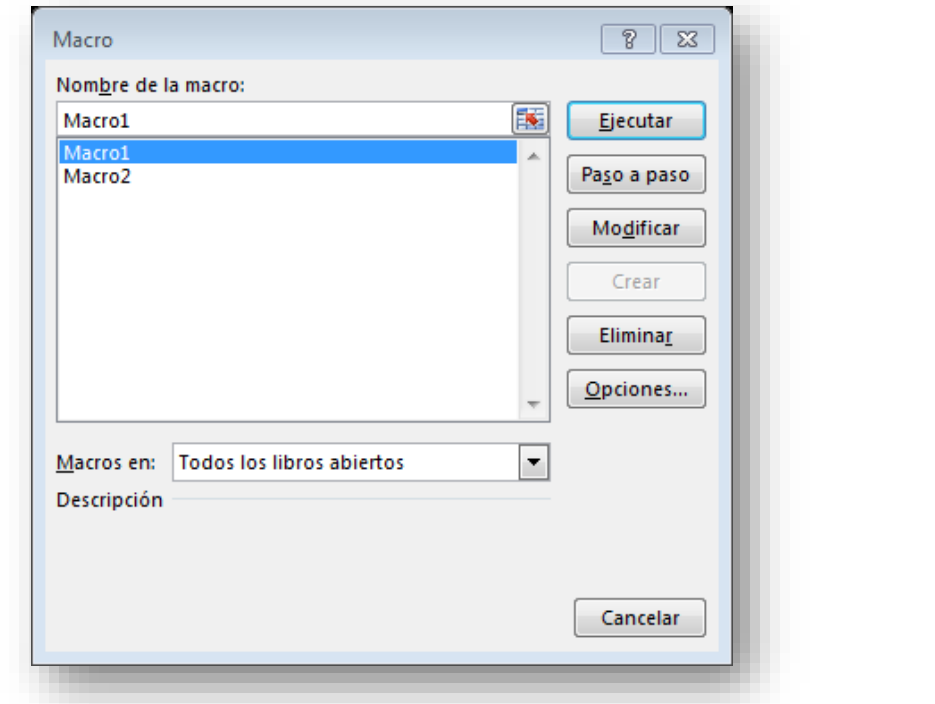

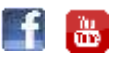

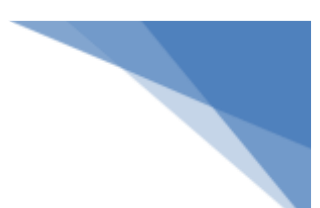

*Nota:* desde la caja de diálogo **Macro,** Ud. También podrá eliminar o modificar las macros que crea necesarias.

#### **Asignar una macro a un botón de barra de herramientas.**

Una macro puede estar asignada a un botón de una barra de herramientas como la Estándar, Formato o del menú, alguna creada por el usuario. Incluso podrá asignar macros a objetos de dibujo o cuadros de texto.

Para asignar una macro a un botón de Dibujo o a un control de un Formulario:

- Elija **Archivo, Opciones**.
- Elija Personalizar cinta de opciones**,** seleccione la categoría Macros.
- Seleccione la macro a asignar.
- **■** Clic en agregar.
- Aceptar

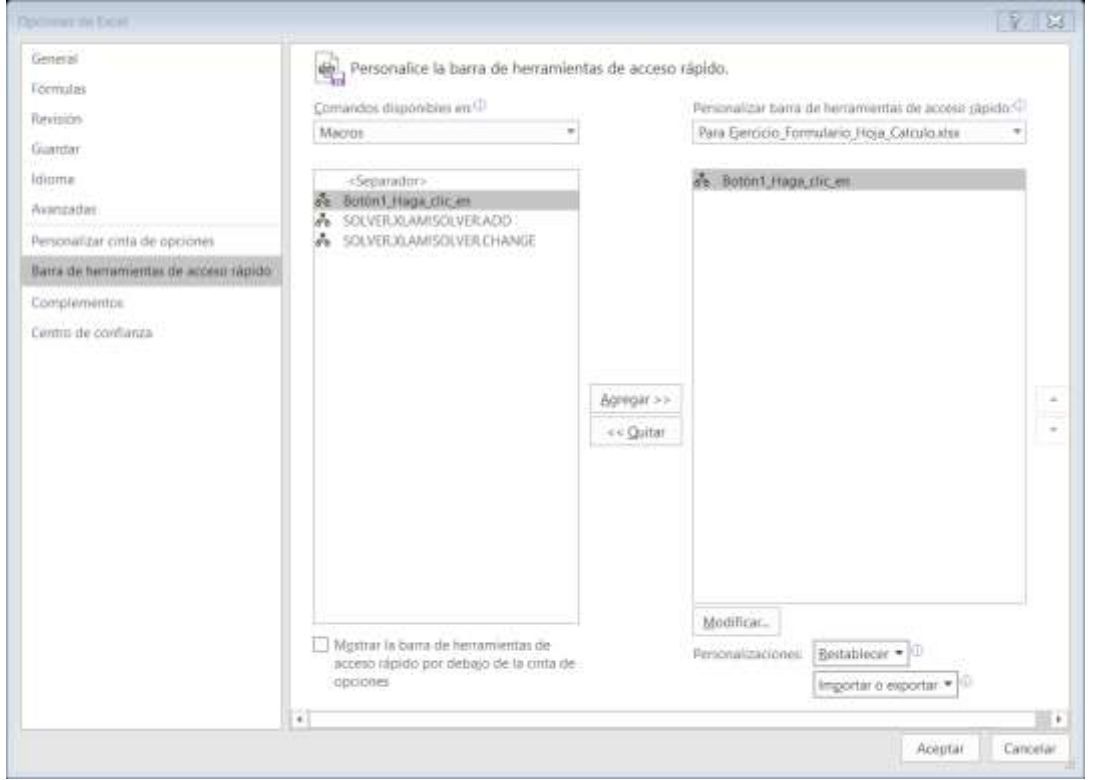

#### **4.1 Referencia de Celdas Absolutas y Relativas en una macro.**

Las macros que se graban en Excel trabajaban por defecto con las celdas específicas de su hoja Cálculo. Es decir, la macro siempre usa esas mismas celdas al momento de ejecutarse.

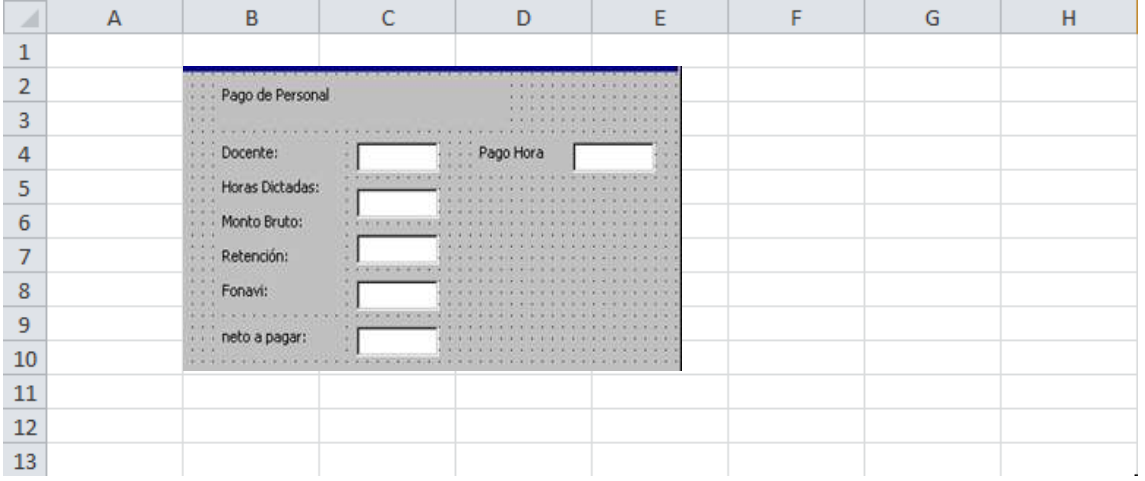

#### **Ejemplo:**

Implemente la Nuevo que elimina las celdas correspondientes a Docente y pago Hora de la tabla pagos. En esta macro siempre se eliminaran las celdas C4, E4 y C6, es decir las celdas son absolutamente para la macro.

#### **Vea su macro con el editor.**

- Elija el menú Herramientas, Macro, Macros.
- En esta caja de diálogo, seleccione la macro creada (Nuevo) y haga clic en el botón **Modificar.**
- Observe que Excel abrirá el editor de Visual Basic for aplication para Excel.

Observe las sentencias y celdas absolutas para desarrollar la macro Nuevo.

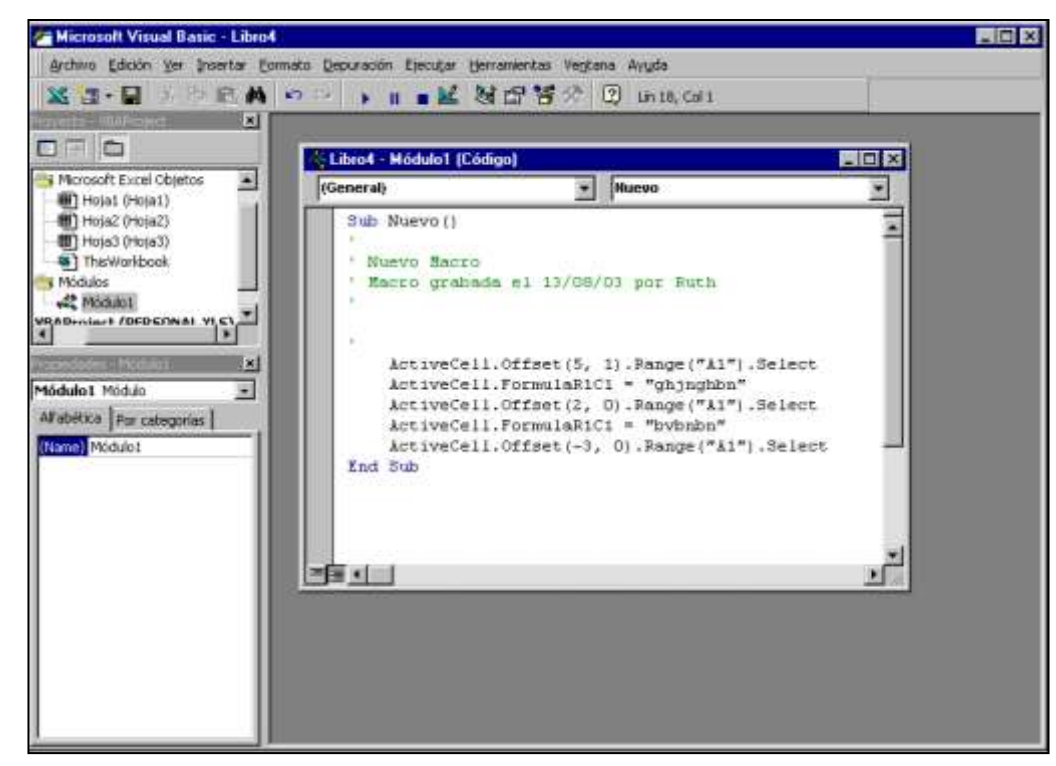

Range("C4").Select (Selecciona la celda C4) Selection.ClearContens (elimina la celda seleccionada)

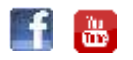

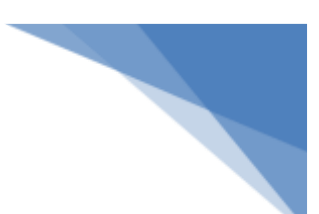

Para salir del editor de Visual Basic, alija la opción **Cerrar y volver a Excel del menú Archivo.**

#### **Referencia de Celdas Relativas en una macro.**

Para lograr que las celdas empleadas en su macro sean consideras como relativas, debe activar el botón **Referencias. Ud.** Puede combinar celdas absolutas y relativas en una macro.

En la hoja Relación: se pide crear una macro que permita llevar el indicador de celdas a la fila siguiente de último registro ingresado.

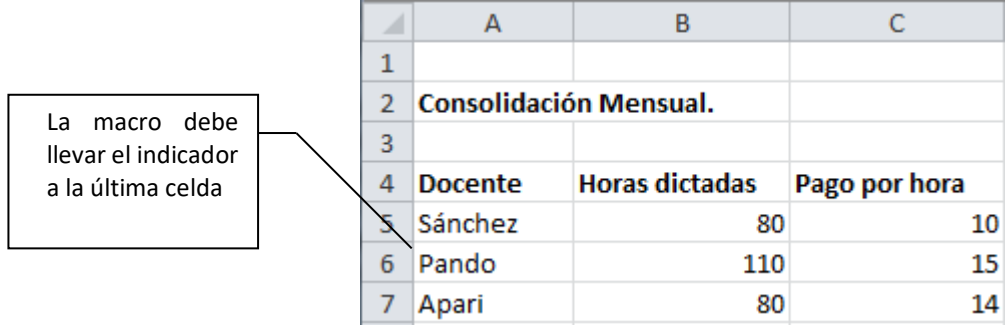

#### En la hoja **Relación:**

- Seleccione el menú Herramientas, Macro, Grabar nueva macro.
- En la ventana Macro, escriba el nombre para su macro (Prueba 1)
- Luego, siga las instrucciones para resolver el caso:
- Haga clic en la celda A4
- Active el botón referencia relativa
- Pulse la tecla 0end + Flecha Abajo
- Pulse nuevamente la tecla flecha Abajo
- Apague el botón **Usar referencia relativas.**
- Detenga la grabación**.**

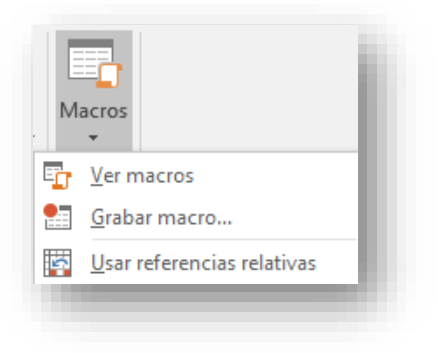

Ejecute la macro y observe como está trabajando.

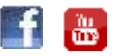

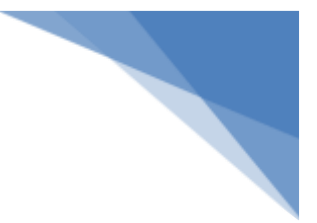

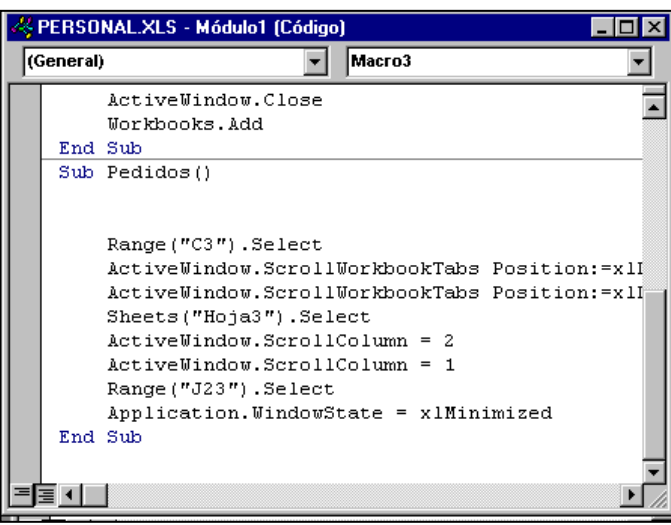

Vea su macro por el editor VBA.

Observe que esta macro posee sentencias de Visual Basic con celdas absolutas… **Range ("A4").Select**

… y otras con celdas relativas…

**Selectión.End(xlDown).Select**

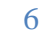